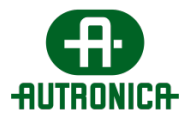

# **GR-7600/V2**

**Trådløse nødlys**

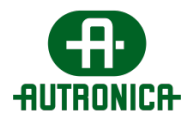

# **Hurtiginstallasjon**

## <span id="page-1-0"></span>Viktige merknader:

- **Selv om det trådløse systemet slutter å fungere, vil armaturene lyse i nødstilfeller som normalt.**
- **Hoved-PC-en som kjører programvaren GR-7600/V2, må kjøre uavbrutt (strømsparingsplan deaktivert).**
- **Batteridrift på nettbrettbatteri i 4 timer**
- **For å opprettholde kommunikasjon når hovednettledningen ikke fungerer, kan du koble hoved-PC-en og "GR-7603/V2"-gatewayene til en UPS.**
- **Derfor må hoved-PC-en bruke statisk IP permanent.**
- **Når du bruker Ethernet-gatewayer, må du alltid bruke en Ethernet-svitsj mellom PC-Gateway-tilkobling.**
- **WelAPI, WelDbmaker, WelReceiver og WelModbus er 4 viktige tjenester som kjører i bakgrunnen. Du må aldri blokkere eller stoppe disse tjenestene.**
- **Kontakt en IT-tekniker for lokal nettverksadressering, og for å sette opp statiske IP-er om nødvendig.**
- **Behold alle passordene for fremtidig bruk (sikkerhetskopiering gjenopprettingsprosedyre).**
- **Lag dokumentasjon og planlegging for alle enhetene i installasjonen.** 
	- o **Lag en etasjeplan med enhetens UID. Det er veldig viktig å vite den nøyaktige plasseringen til hver enhet.**
	- o **Opprett et dokument, og registrer nettverksparameterne (SID / NKEY / RF-kanal) for alle enhetene (armaturer, gatewayer osv.), IP-adresse for gatewayene og IP-adresse til hoved-PC-en.**
- **Vær sikker på enhetens parametere. Hvis du vil koble en enhet til nettverket til en gateway, MÅ SID-, NKEY-, RF-kanalverdiene SAMSVARE.**
- **Etter tillegg av Ethernet / WiFi-gatewayen i den trådløse programvaren, kan du trykke på knappen BT2 for å tvinge gatewayen til å sende en status til**

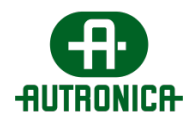

**programvaren. Vær oppmerksom på at den første registreringen kan kreve opptil 5 min.**

- **Alternativt kan du bekrefte tilkobling av en trådløs nødlysarmatur til det trådløse nettverket ved å sjekke LED-indikatorene på trådløse moduler innendørs. Dersom både LD2 og LD3 blinker (grønt), betyr det at tilkoblingen er vellykket, for blinkefrekvensen indikerer kvalitet (jo raskere frekvens desto bedre signalmottak). Når LD3 er slått av, er det ikke tilkobling.**
- **Installer helst gatewayen på et sentralt punkt, der det er minst 1 trådløs enhet (f.eks. lysarmatur) innen rekkevidde for gatewayen (direkte tilkoblet) for hver 15. trådløse enhet.**

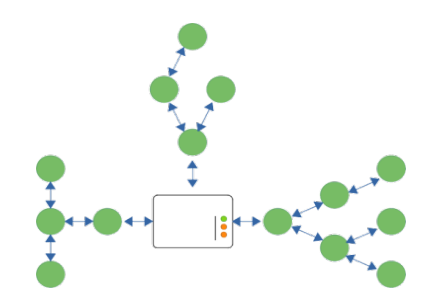

• **Det anbefales sterkt under den tekniske undersøkelsen og før installasjonen å forutsi og opprette alternative ruter for de fleste trådløse enheter for å sikre riktig kommunikasjon også når en trådløs node (armatur, repeater) går i stykker. Unngå innebygde tilkoblinger om mulig. Innebygde tilkoblinger gir ikke alternative ruter for signaler når en kobling brytes.**

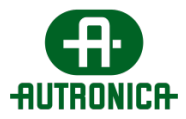

## Innhold

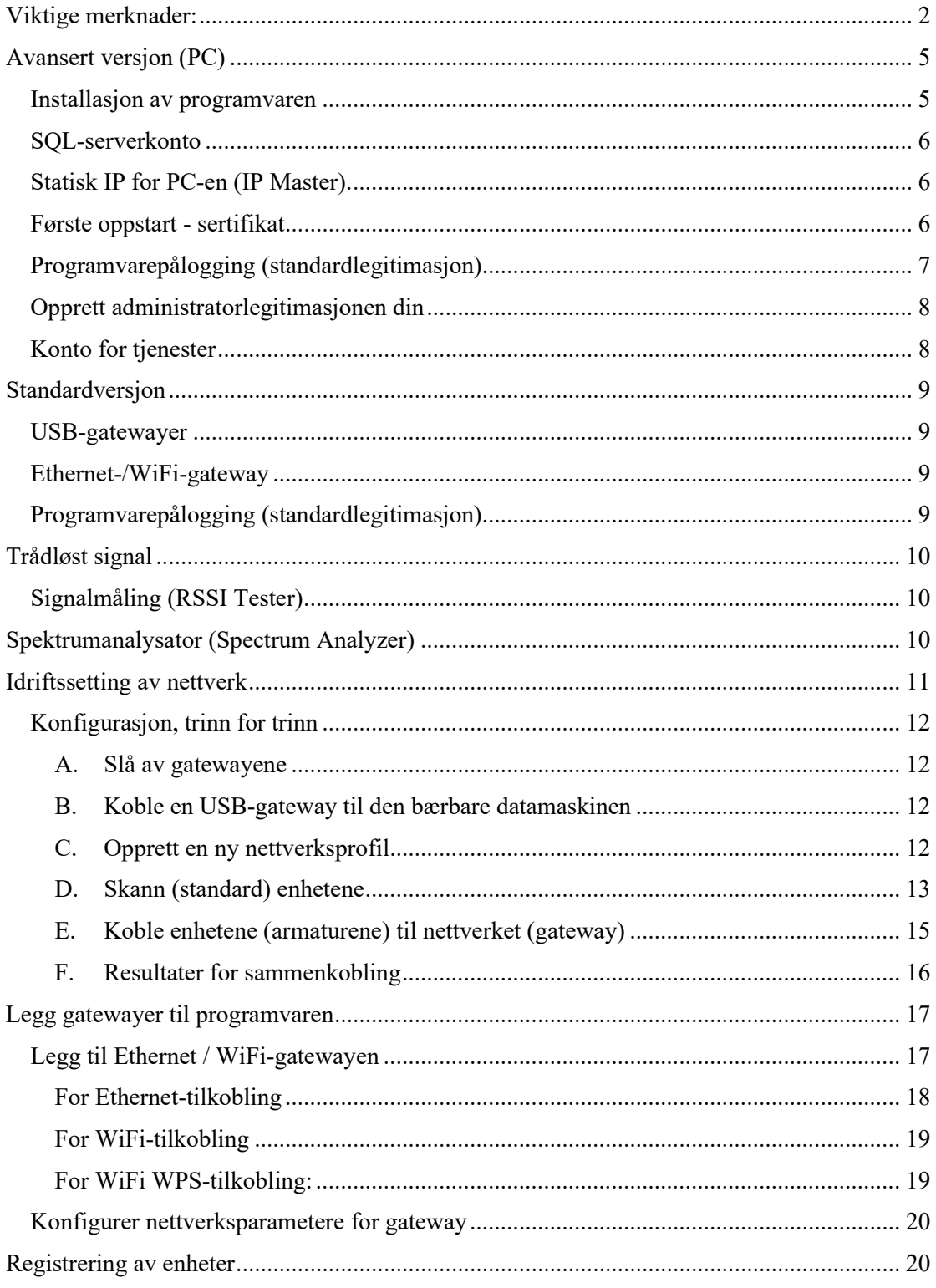

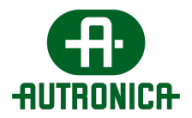

## <span id="page-4-0"></span>Avansert versjon (PC)

Før du kan bruke en Windows-PC som hoved-PC i det trådløse nødlyssystemet, må du installere programvaren.

#### <span id="page-4-1"></span>Installasjon av programvaren

Installer alle forhåndsvalgte pakker (fullstendig installasjon) på hoved-PC, som skal overvåke og kontrollere trådløs nettverkstrafikk og opprettholde systemdatabase.

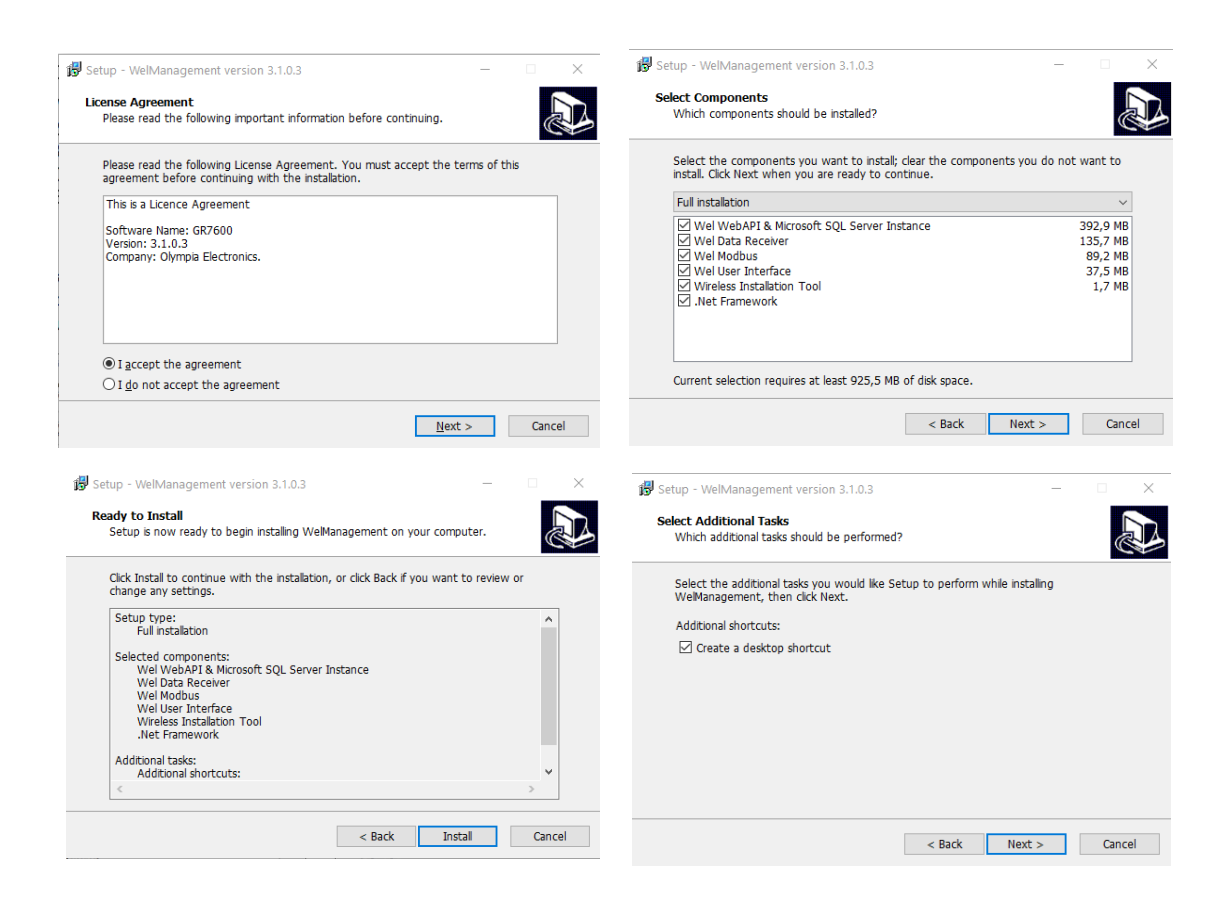

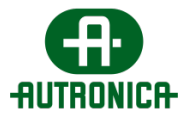

<span id="page-5-0"></span>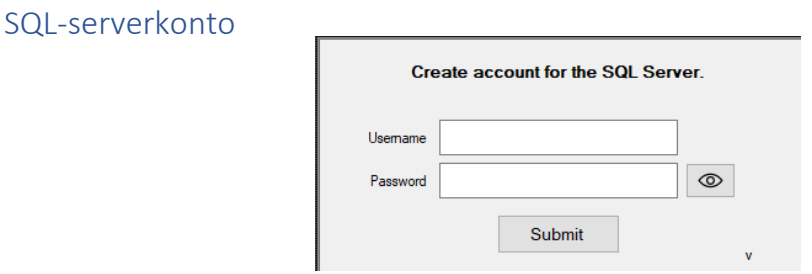

Under installasjonen må du opprette en bruker for SQL-serveren. Den brukeren er **bare** for SQL-server, og du **kan ikke bruke denne legitimasjonen til å logge på "GR-7600/V2 4.0"** programvaren etter installasjonen.

- Brukernavn kan ikke være tomt, kan ikke ha sifre, kan ikke inneholde mellomrom, kan ikke være bokstavkombinasjonen av **"sa" eller "admin"** og må være minst 7 tegn langt

- Passord kan ikke ha mellomrom, kan ikke inneholde det oppgitte brukernavnet. Må bestå av minst 10 tegn, inneholde et tall, en stor bokstav og minst ett tillatt spesialtegn  $(!,\omega,\#,\$,\%,\hat{\ }$ , &, \*)

#### <span id="page-5-1"></span>Statisk IP for PC-en (IP Master).

Sett opp en statisk IP i PC-en som skal kjøre programvaren. Du finner disse alternativene i Windows Kontrollpanel > Nettverk og Internett > Endre adapteralternativer. Kontakt en ITtekniker hvis du trenger mer hjelp med å sette opp en statisk IP.

#### <span id="page-5-2"></span>Første oppstart - sertifikat

Start "**GR-7600/V2**" fra snarveien på skrivebordet. Ved første oppstart vises vinduet for programinnstillinger. Det skal opprettes et sertifikat for sikker kommunikasjon av APItjenesten.

• Trykk på Innstillinger-ikonet.

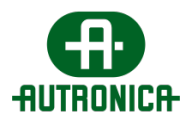

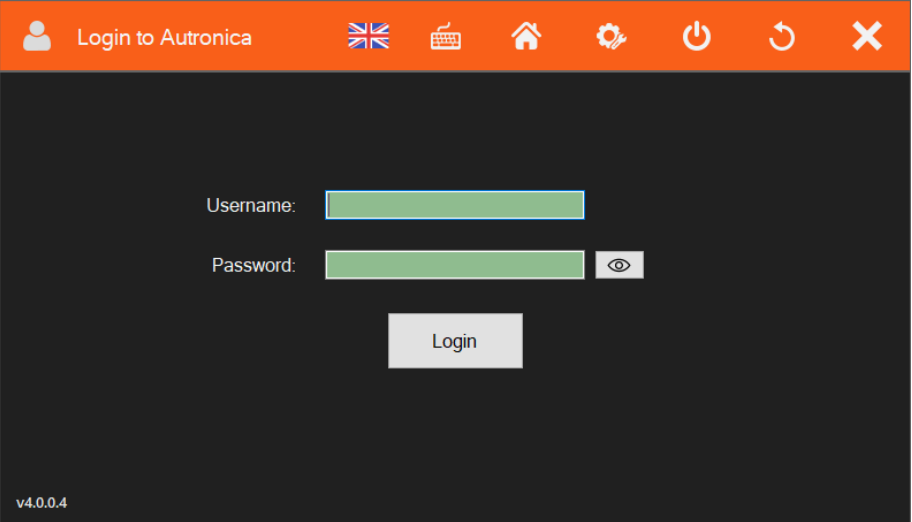

- Lokal IP må være den samme som API-IP-en. Hvis ikke, trykker du på IP-autofyll
- Trykk på Opprett sertifikat, og velg OK i popup-vinduet.
- Trykk på Send, og start datamaskinen på nytt.

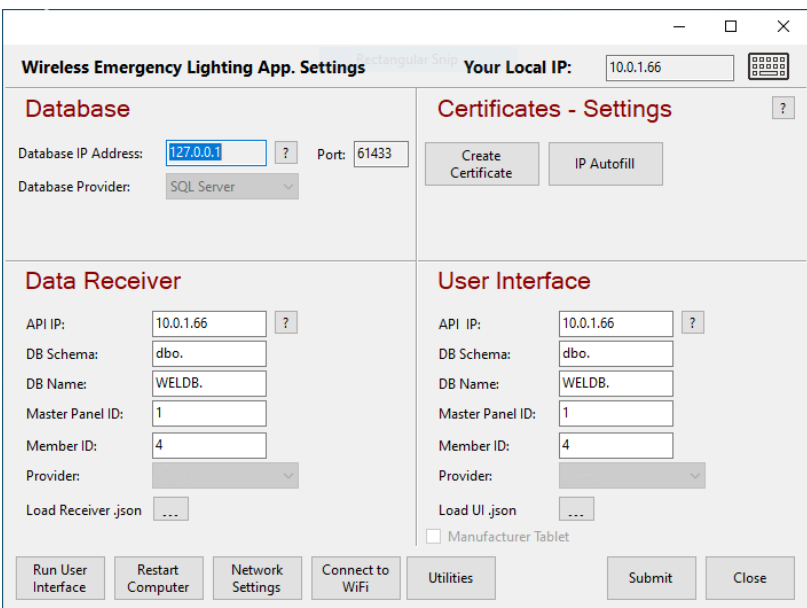

## <span id="page-6-0"></span>Programvarepålogging (standardlegitimasjon)

Logg inn på programvaren.

- Standard brukernavn for administrator: **admin**
- Standard administratorpassord: **1000**

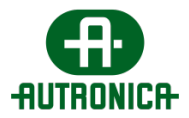

## <span id="page-7-0"></span>Opprett administratorlegitimasjonen din

Opprett eget passord og egen gjenopprettingskode.

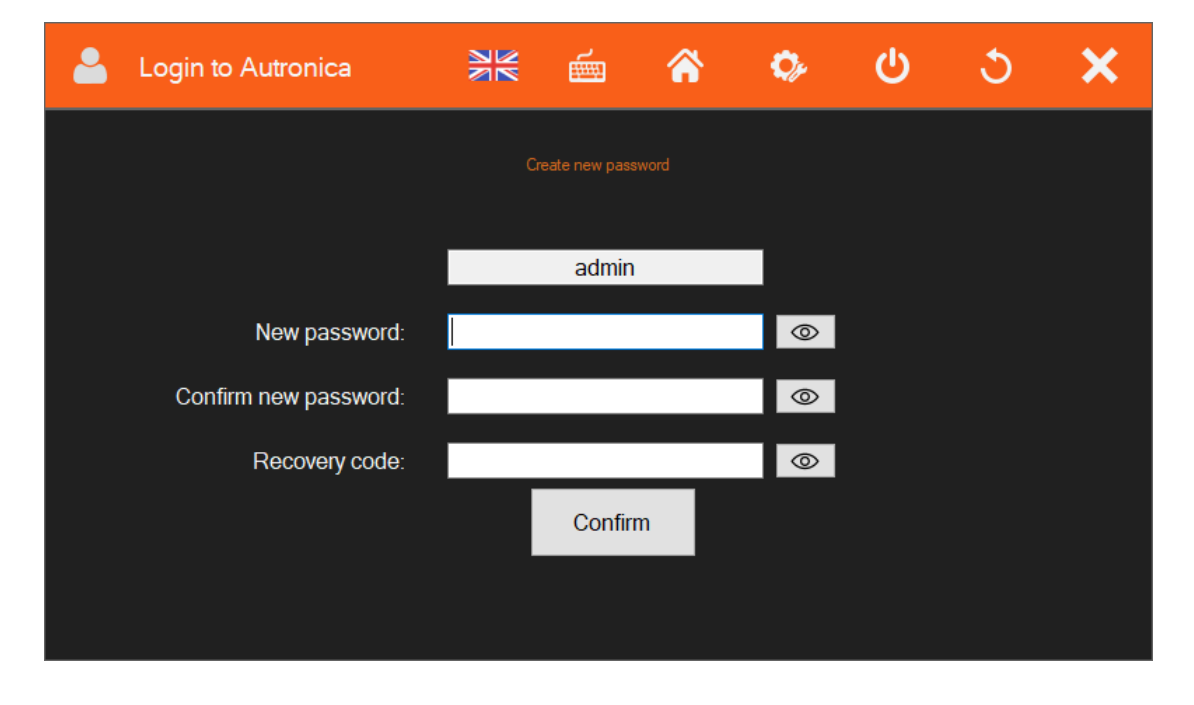

## <span id="page-7-1"></span>Konto for tjenester

Opprett en konto for tjenestene. Denne kontoen sikrer kommunikasjonen mellom tjenestene ("WelAPI", "WelReceiver") og API-en. Skriv inn et passord med minst 8 sifre

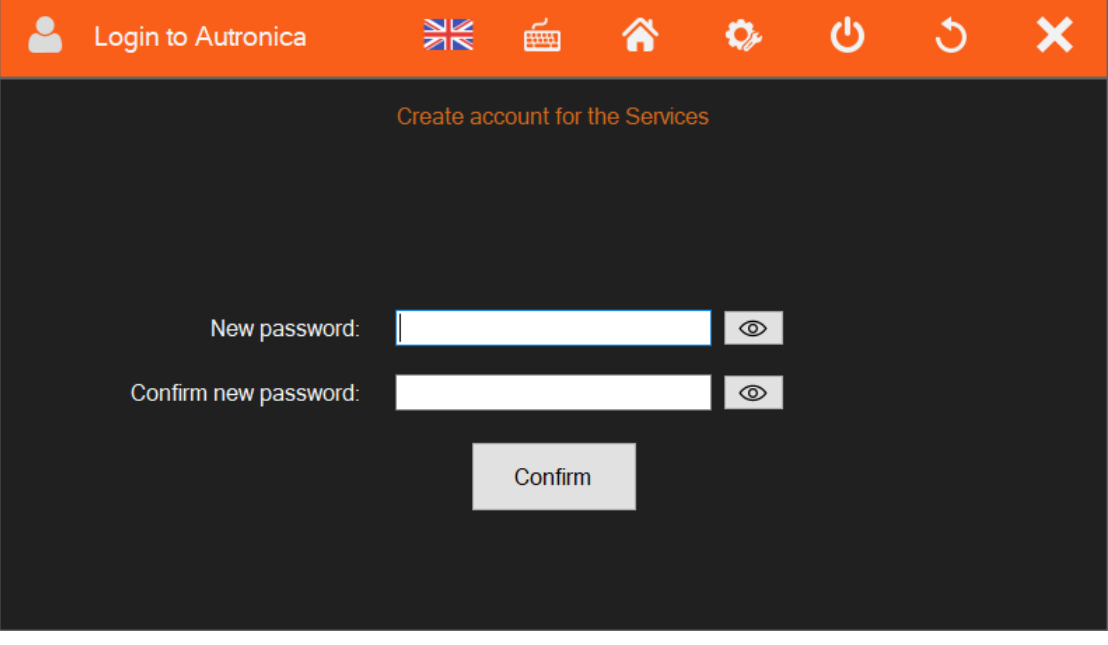

**Merk! Ikke bruk tjenestekontoen til å logge inn på programvaren**

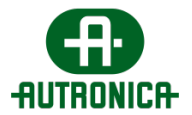

## <span id="page-8-0"></span>Standardversjon

Standardversjonen er forhåndsinstallert i nettbrettet.

#### <span id="page-8-1"></span>USB-gatewayer

Når du skal bruke standardversjonen med en USB-gateway, er det ikke nødvendig å opprette et sertifikat.

Følg fremgangsmåten nedenfor for å opprette **påloggingspassordet ditt**, og koble deretter USB-gatewayen til nettbrettet.

## <span id="page-8-2"></span>Ethernet-/WiFi-gateway

Når du skal bruke standardversjonen med Ethernet / WiFi-gateway, følg fremgangsmåten nedenfor for å opprette **påloggingspassord** og **sertifikat**, se kapittelet **"Første oppstart sertifikat" på side 6**

### <span id="page-8-3"></span>Programvarepålogging (standardlegitimasjon)

Se kapittel Programvarepålogging (standardlegitimasjon) page 7 – 8

Opprett administratorlegitimasjonen din side 7 – 8

Konto for tjenester side  $7 - 8$ 

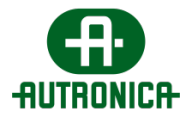

## <span id="page-9-0"></span>Trådløst signal

Under installasjon av et trådløst nettverk anbefaler vi at du bruker GR-7605/V2 RSSI Tester til å kontrollere nivå på signalmottak før du installerer, aktiverer og posisjonerer en trådløs enhet (lysarmatur).

## <span id="page-9-1"></span>Signalmåling (RSSI Tester)

Start med å måle det første installasjonsområdet, nærmest gatewayen. Bli på posisjonen i minst 1 minutt for nøyaktige målinger.

Når indikasjonsnivået er på 3 og over, kan posisjonen installeres. Fortsett til neste installasjonsposisjon.

Det trådløse signalet beveger seg gjennom murvegger og vanlige møbler (av tre eller syntetiske materialer) og dekker avstander på 20 til 25 meter innendørs.

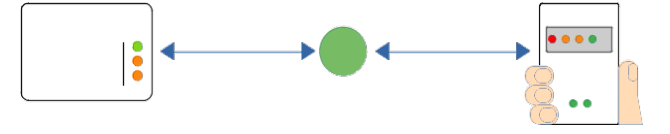

## <span id="page-9-2"></span>Spektrumanalysator (Spectrum Analyzer)

Hvis et annet trådløst system som opererer på 868 MHz er til stede i området, kan du bruke "**Trådløst installasjonsverktøy"**-applikasjonen sammen med GR-7605/V2 or GR-7607/V2 for å kontrollere frekvensspektrum (Spectrum Analyzer) på RF-kanal 2, 3, 4 og 5 før installasjonen

- Koble til en "GR-7605/V2 RSSI Tester or GR-7607/V2 USB Gateway"
- Gå til **"Installasjonsverktøy"**
- Velg "**Skann**".
- Velg "**Koble til**", og vent til du ser "**UID**"
- Velg "**Spektrumanalysator**"
- Klikk **"Start"**

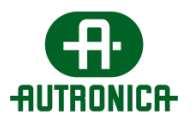

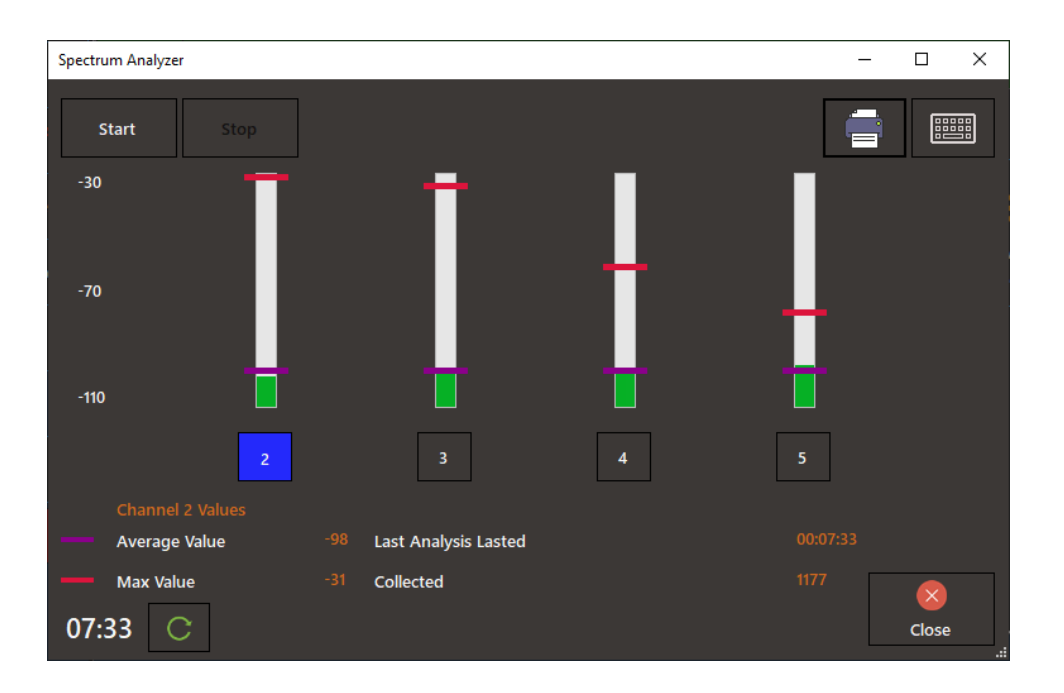

La prosedyren kjøre i minst ett minutt (se timeren nederst til venstre). Det anbefales at testen kjøres i mange områder i installasjonen for bedre resultat. Tilbakestill timeren for hver nye posisjon, og beregn **minst 1 minutt med skanning** før du dekker området til et trådløst nettverk. I områder der et annet uavhengig trådløst nettverk skal installeres, må du kjøre en ny måling ved å stoppe det forrige først.

*VIKTIG: Vær oppmerksom på at skalaen er i negativt område, derfor er -50 dBm høyere enn -100 dBm. I gjennomsnitt anses en kanal med -100 dBm å ha mindre trafikk enn en kanal med*  -50 dBm*.* 

## <span id="page-10-0"></span>Idriftssetting av nettverk

Bruk en bærbar PC med installasjonsverktøyet installert (frittstående versjon) og en USBgateway (som vil fungere som et verktøy) for å sette opp hver gateways nettverk, én gateway om gangen.

Flytt deg nær den første gatewayen som har de innspilte listene over enheter med deg, konfigurer nettverket og armaturene, og gå videre til de neste gatewayene.

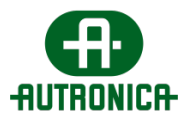

Med **installasjonsverktøyet** kan du skille og endre hvert nettverks parametere (**SID, Kanal, NKey**) for hver enhet. Etter at prosedyren er gjennomført, vil lysarmaturene kobles til riktig gateway (**med samme SID, Kanal, NKey**).

## <span id="page-11-0"></span>Konfigurasjon, trinn for trinn

<span id="page-11-1"></span>A. Slå av gatewayene

## **Slå av alle gatewayene i installasjonen. Bare den USB-gatewayen må være aktivert som skal brukes med installasjonsverktøyet for igangkjøring.**

#### <span id="page-11-2"></span>B. Koble en USB-gateway til den bærbare datamaskinen

- Flytt deg nær gatewayen (for installasjonen) som skal konfigureres.
- Koble en USB-gateway til en USB-port på den bærbare datamaskinen, og kjør "Trådløst installasjonsverktøy" (frittstående versjon).
- Klikk på "**Skann",** og velg den tilkoblede USB-gatewayen.
- Klikk deretter på "**Koble til"** for å koble applikasjonen til denne enheten. Wireless Installation Tool  $\Box$  $\times$

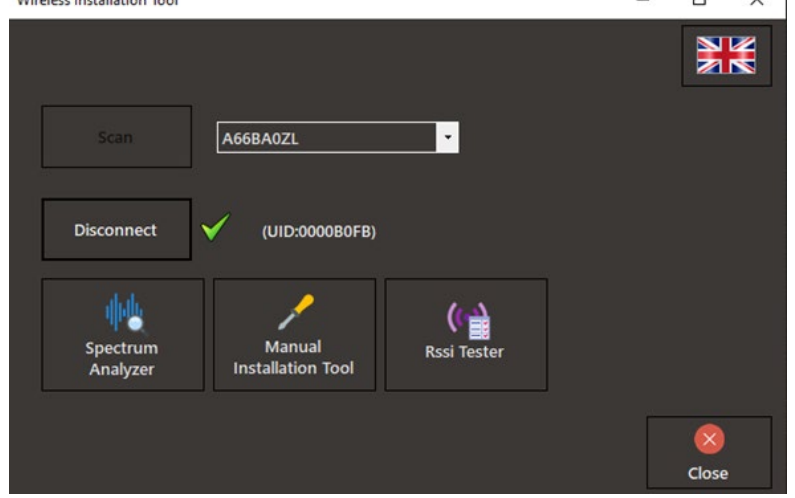

*Figur 1 Installasjonsverktøy*

Nå skal **"UID"**-nummeret for den valgte enheten vises.

- Klikk på **"Manuelt installasjonsverktøy"**.
- <span id="page-11-3"></span>C. Opprett en ny nettverksprofil.
	- Legg inn ny **SID, RF-kanal** og **NKey**, og trykk på **Legg til**. Hvis du vil opprette flere nettverk (profiler for andre gatewayer), gjentar du dette trinnet. (Du kan opprette alle nettverkene for alle gatewayene nå, eller

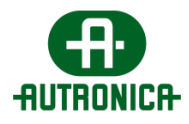

opprette dem én etter én etter at du har konfigurert og koblet armaturene til hver av dem.)

• Trykk på **"Lukk"** når du er ferdig med å legge til de nye nettverkene.

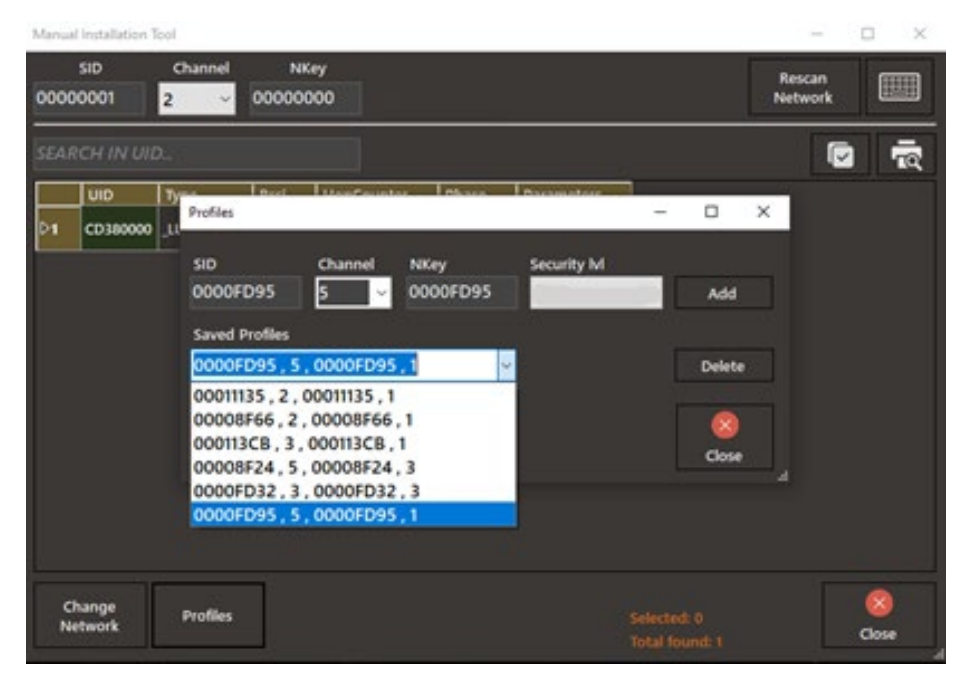

*Figur 3 Opprett profil*

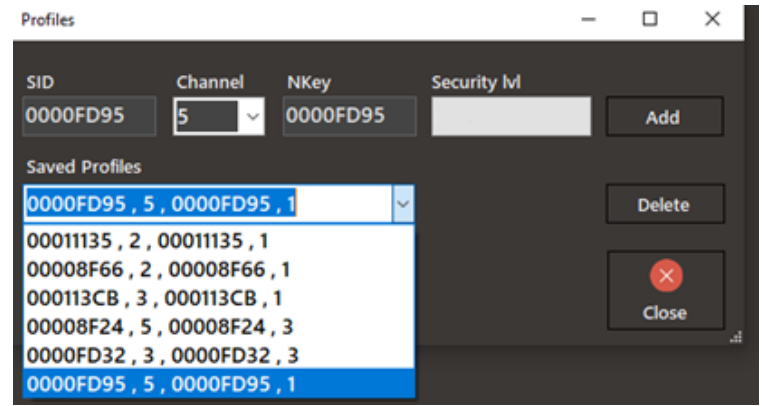

*Figur 4 Opprett profil*

#### <span id="page-12-0"></span>D. Skann (standard) enhetene

Som standard vil USB-gatewayen ha **standardverdier (SID:00000001, Kanal: 2, NKey:00000000)**, som allerede er forhåndsutfylt. Forutsatt at dette er den første installasjonen, vil alle lysene også ha **standardverdiene.**

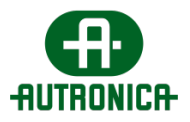

- Øverst i vinduet skriver du inn (hvis de ikke allerede er forhåndsutfylt) standard **SID, RF-kanal** - og **NKey-verdier** for det trådløse nettverket (USBgateway) som skanner enhetene med disse verdiene (standardarmaturer).
- Klikk på "**Skann nettverk"** for å kjøre skanneprosessen. Svaret fra alle enhetene med disse nettverksverdiene kan ta opptil 10 minutter.

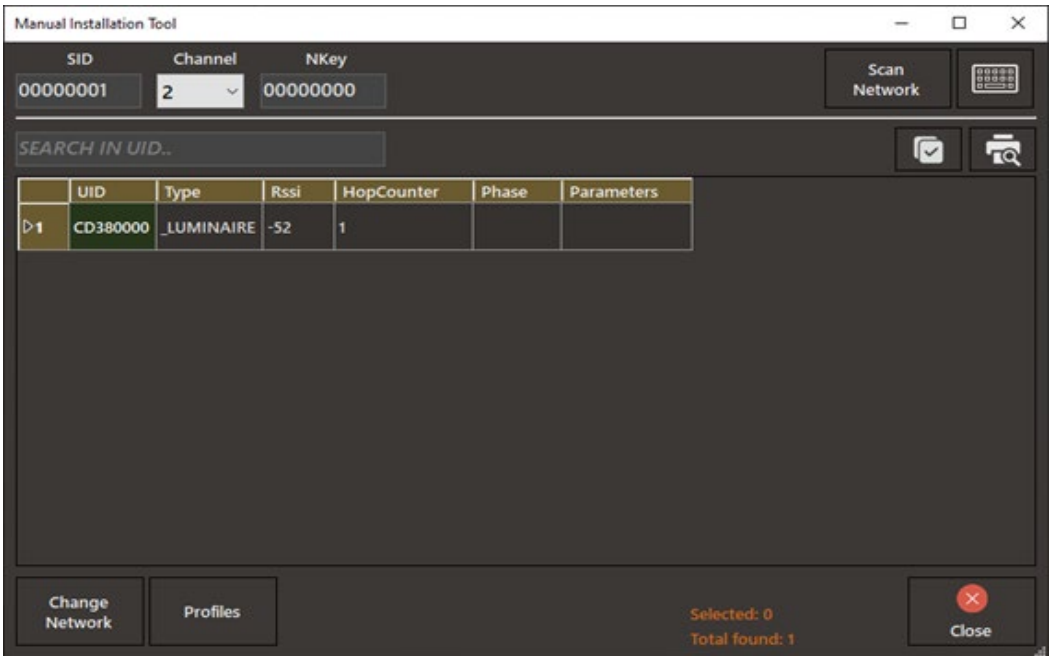

*Figur 2 Skann enheter*

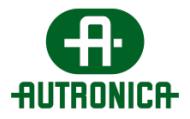

#### <span id="page-14-0"></span>E. Koble enhetene (armaturene) til nettverket (gateway)

• Velg de skannede enhetene en etter en fra listen, trykk høyreklikk, og velg riktig profil som skal tilordnes.

På denne måten kan du skille og pare enhetene i riktig gateway. Hvis du vil modifisere hele listen med de samme parameterne, velger du profilen du ønsker fra ikonet G

• **Når du er ferdig med å velge nettverksprofiler for hver armatur, trykker du på "Endre nettverk" for å tilordne dem til valgt gateway.** 

|                           | Manual Installation Tool                |                                                                                     |                                 |                                       |       |            |                                                                                                    | о          | ×                  |
|---------------------------|-----------------------------------------|-------------------------------------------------------------------------------------|---------------------------------|---------------------------------------|-------|------------|----------------------------------------------------------------------------------------------------|------------|--------------------|
|                           | <b>SID</b><br>00000001                  | Channel<br>$\overline{2}$<br>$\checkmark$                                           | 00000000                        | NKey                                  |       |            | Rescan<br>Network                                                                                                    |            |                    |
|                           | <b>SEARCH IN UID</b>                    |                                                                                     |                                 |                                       |       |            |                                                                                                    | Q          | $\bar{\mathbb{R}}$ |
| ⊳ı<br>$\overline{z}$<br>з | UID<br>000067AF<br>0000532E<br>06370000 | Type<br>CD380000 LUMINAIRE<br><b>LUMINAIRE</b><br><b>LUMINAIRE</b><br>LUMINAIRE -53 | Rssi<br>$-45$<br>$-54$<br>$-46$ | <b>HopCounter</b><br>1<br>1<br>1<br>1 | Phase | Parameters | 00011135, 2, 00011135, 1<br>00008F66, 2, 00008F66, 1<br>000113CB, 3, 000113CB, 1<br>00008F24, 5, 00008F24, 3<br>0000FD32, 3, 0000FD32, 3<br>0000FD95, 5, 0000FD95, 1 |            |                    |
|                           | Change<br>Network                       | <b>Profiles</b>                                                                     |                                 |                                       |       |            | Selected: 0<br>Total found: 4                                                                                                    | ×<br>Close |                    |

*Figur 5 Velg profil*

• Vent mens prosedyren kjører (kolonnen "Fase" laster)

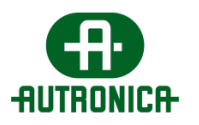

|                | <b>SEARCH IN UID</b> |                                |      |                 |             |                                        | Q |          | $\bar{\mathbb{R}}$ |
|----------------|----------------------|--------------------------------|------|-----------------|-------------|----------------------------------------|---|----------|--------------------|
| 1              | <b>UID</b>           | Type<br>CD380000 LUMINAIRE -45 | Rssi | HopCounter<br>п | Phase<br>ø° | Parameters<br>0000FD95, 5, 0000FD95, 1 |   |          |                    |
| $\overline{z}$ |                      | 000067AF LUMINAIRE -54         |      | ٦               | ು           | 0000FD95.5.0000FD95.1                  |   |          |                    |
| 3              | 0000532E             | LUMINAIRE -46                  |      | П               | ು           | 0000FD95, 5, 0000FD95, 1               |   |          |                    |
| 4              | 06370000             | LUMINAIRE -53                  |      | п               | ು           | 0000FD95.5.0000FD95.1                  |   |          |                    |
| D5             | 000054EB             | LUMINAIRE -56                  |      | П               | ು           | 0000FD95.5.0000FD95.1                  |   |          |                    |
|                | Change               |                                |      |                 |             |                                        |   | $\times$ |                    |

*Figur 6 Endre prosess*

#### <span id="page-15-0"></span>F. Resultater for sammenkobling

Når prosedyren er ferdig, sjekker du kolonnen "**Fase"**.

Hvis enheten har mottatt de nye profilparameterne, blir ikonet grønt.

Hvis enheten ikke har mottatt de nye profilparametrene, blir ikonet rødt.

Når noen av enhetene ikke mottar de nye parameterne, kan du gå videre til neste trinn.

Legg merke til denne enheten for å sjekke den igjen etter at du har lagt til gatewayen i programvaren.

Vanligvis vil noen armaturer ikke klare å sende svaret i tide, og verktøyet markerer dem med rødt som mislykket. Etter en tid vil armaturen kommunisere, og du vil kunne sjekke statusen fra programvaren. Hvis du ikke finner dem i programvaren, kan du gå og sjekke armaturen, da det kan være feil, frakoblet modul, slått av, marginalt signal.

Når du løser eventuelle problemer på enhetene, følger du prosedyren "Par enhet" for de ikke-tilordnede enhetene.

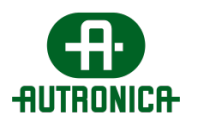

|                         | Manual Installation Tool |                                           |             |             |              |                               | $\times$<br>$\Box$<br>$\sim$  |
|-------------------------|--------------------------|-------------------------------------------|-------------|-------------|--------------|-------------------------------|-------------------------------|
|                         | SID<br>00000001          | Channel<br>$\overline{2}$<br>$\checkmark$ | 00000000    | <b>NKey</b> |              |                               | Rescan<br>E<br><b>Network</b> |
|                         | <b>SEARCH IN UID</b>     |                                           |             |             |              |                               | 壱<br>Q                        |
|                         | <b>UID</b>               | Type                                      | <b>Rssi</b> | HopCounter  | Phase        | <b>Parameters</b>             |                               |
| ٠                       | CD380000                 | <b>LUMINAIRE</b>                          | $-45$       | п           | $\checkmark$ | 0000FD95.5.0000FD95.1         |                               |
| $\overline{z}$          | 000067AF                 | <b>LUMINAIRE</b>                          | $-54$       | п           | Ø            | 0000FD95.5.0000FD95.1         |                               |
| $\overline{\mathbf{3}}$ | 0000532E                 | <b>LUMINAIRE</b>                          | $-46$       | п           | V            | 0000FD95.5.0000FD95.1         |                               |
| 4                       | 06370000                 | LUMINAIRE -53                             |             | п           | v            | 0000FD95.5.0000FD95.1         |                               |
| D5                      | 000054EB                 | <b>LUMINAIRE</b>                          | $-56$       | п           | Ø            | 0000FD95, 5, 0000FD95, 1      |                               |
|                         |                          |                                           |             |             |              |                               |                               |
|                         |                          |                                           |             |             |              |                               |                               |
|                         |                          |                                           |             |             |              |                               |                               |
|                         | Change<br><b>Network</b> | <b>Profiles</b>                           |             |             |              | Selected: 5<br>Total found: 5 | $\!\times\!$<br>Close         |

*Figur 7 Resultat*

## <span id="page-16-0"></span>Legg gatewayer til programvaren

Det siste trinnet vil være å **slå på** og **sette opp** gatewayene.

## <span id="page-16-1"></span>Legg til Ethernet / WiFi-gatewayen

- Via brukergrensesnittet i programvaren går du til **Installasjon** > **Legg til gateway** og klikker på **Start**. Programvaren er klar til å motta gatewayen.
- Mens gatewayen er slått på, åpne plastdekselet foran og trykk på "**BT3**"-knappen på midten til venstre på kretskortet i **3 sekunder**. *Unngå å berøre andre områder av enhetenes elektronikk.*
- Det grønne LED-lyset "**LD7"** vil begynne å blinke **2 ganger per sekund,** det viser at **WiFi-tilgangspunktet** for denne gatewayen kjører.

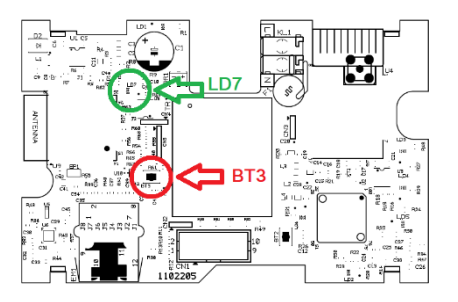

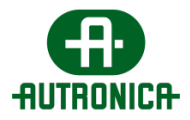

• Bruk WiFi-enheten (bærbar datamaskin, smarttelefon) for å koble til WiFitilgangspunktet med **SSID (navn)**:

"**WIRELESS\_LIGHTING\_GATEWAY**"

- Bruk følgende passord når du blir spurt: "**WIRELESSGW**"
- Åpne en nettleser via WiFi-enheten, skriv inn adressen **192.168.1.1** i nettleserens URL-område, og trykk på Enter. Følgende side vises:

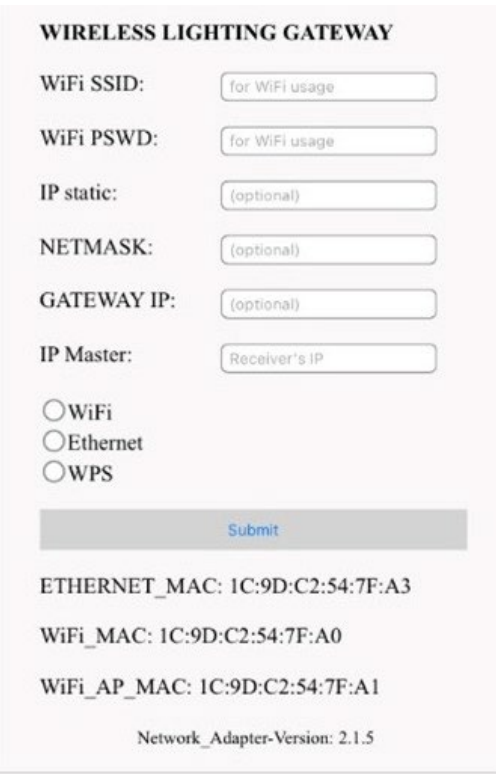

#### <span id="page-17-0"></span>For Ethernet-tilkobling

- Skriv inn statisk IPv4-adresse for denne gateway-enheten i feltet "**IP static"**, eller la feltet stå åpent for dynamisk adressering (DHCP-alternativ).
- I feltet "**NETMASK"**skriver du inn nettverkets ønskede maske (valgfritt)
- I "**GATEWAY IP**" skriver du inn gatewayens IP (valgfritt)
- Skriv inn IPv4-adresse for hoved-PC (som drifter programvaren) i feltet "**IP Master"**. Denne verdien er obligatorisk.
- Velg alternativet "**Ethernet"** nedenfor, og klikk på **Send** for å bruke endringer.

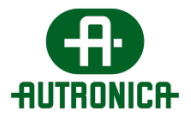

### <span id="page-18-0"></span>For WiFi-tilkobling

- Skriv SSID (navn) i feltet "**WiFi SSID"** i WiFi-nettverket som gatewayen skal kobles til. Navnet er i store bokstaver.
- Skriv "WPA2/PSK"-passordet i feltet "**WiFi PSWD**" i WiFi-nettverket.
- Skriv inn statisk IPv4-adresse for denne gateway-enheten i feltet "IP static", eller la det stå tomt for dynamisk adressering (tom  $\rightarrow$  DHCP).
- Skriv inn IPv4-adresse for hoved-PC (som drifter WelReceiver-service) i feltet "**IP Master**". Denne verdien er obligatorisk.
- Velg alternativet "**WiFi**" nedenfor, og klikk på "Send" for å bruke endringer.

#### <span id="page-18-1"></span>For WiFi WPS-tilkobling:

For å koble gatewayen til det lokale nettverket ved hjelp av **WiFi - WPS-**tilkobling, kreves det et WiFi-nettverk med WPS. Gatewayen kobles til WiFi-nettverket som klient.

- Skriv inn IPv4-adressen for hoved-PC (som drifter programvaren) i feltet "**IP Master**" . Denne verdien er obligatorisk. La resten stå tomt.
- Klikk på "**WPS**"-knappen på WiFi-ruteren for å aktivere WPS-invitasjon.
- Velg alternativet "**WPS**" , og klikk på "**Send**" for å bruke endringer.

Hvis tilkoblingmetoden virker, vil det grønne LED-lyset **LD7** begynne å blinke **1 gang per sekund,** noe som viser at tilkoblingen er vellykket.

I programvaren vises følgende melding som indikerer en vellykket tilkobling.

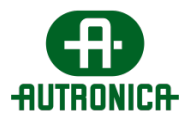

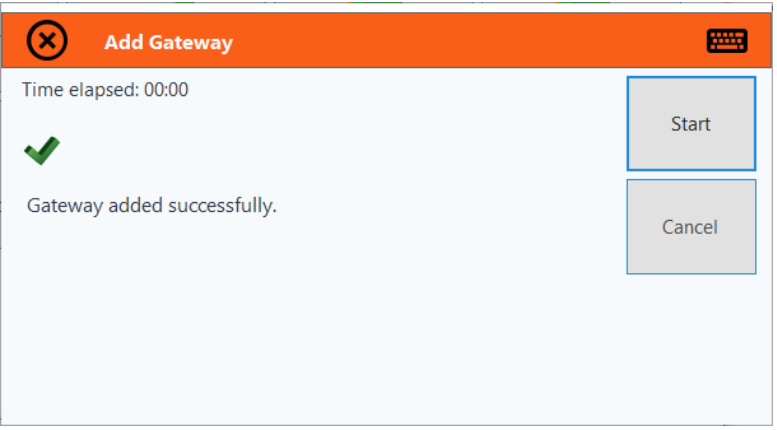

#### <span id="page-19-0"></span>Konfigurer nettverksparametere for gateway

Konfigurer riktig SID, RF-kanal og NKey til gatewayene.

- Gå til "Gatewayer, dobbeltklikk på ønsket gateway, og angi riktig **SID** og **RFkanal**".
- Sett opp alle gatewayens nettverksparametere for installasjonen.

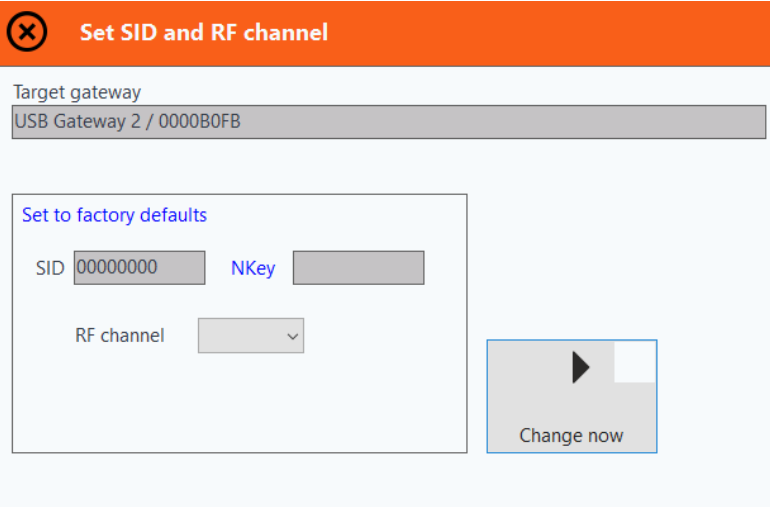

Enhetene (armaturene) som har de samme nettverksparameterne som gatewayene (SID, Kanal, NKEY) vil bli paret med de riktige gatewayene. Dette vil ta noe tid og er uavhengig av installasjonen. Antatt tid er rundt 15 minutter.

## <span id="page-19-1"></span>Registrering av enheter

For å registrere de nye enhetene i programvaren må det utføres automatisk gjenkjenningsprosedyre

• Gå til **Installasjon>Automatisk gjenkjenning**

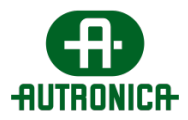

## Single gateway igangkjøring

Hvis du bare skal bruke én gateway (ethernet/wifi eller usb) til installasjonen din, følg trinnene nedenfor.

- **Add gateway** kap. *Legg gatewayer til programvaren, side 17.*
- **Autodetection:** For å finne og registrere alle enhetene automatisk til programvaren kan du bruke "Autodeteksjon"-prosedyren fra installasjonsmenyen. Når prosedyren finner alle enhetene kan du trykke på "Stopp" ellers vil autodeteksjonen stoppe automatisk etter 15 minutter.

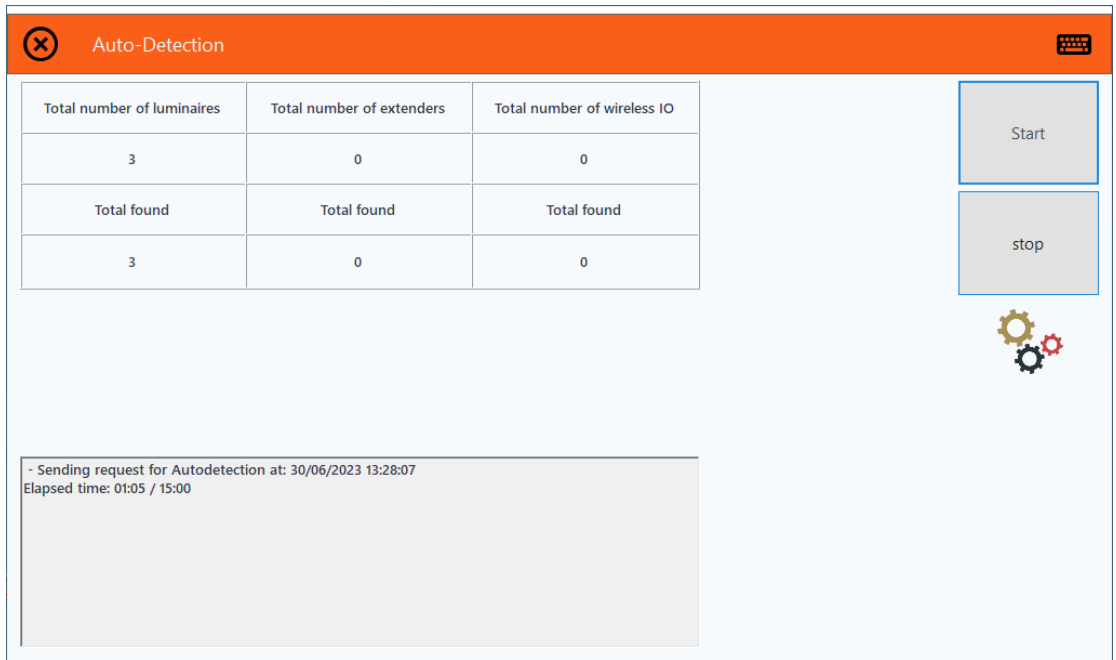

• **Network configuration wizard:** (Nettverkskonfigurasjonsveiviser): Anbefales selv i tilfelle av én gateway for å endre parametrene inn i nettverket. Fra "Installasjon"-menyen, gå til "Nettverkskonfigurasjonsveiviser" og følg

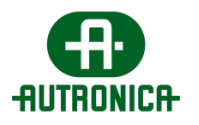

1. Velg gateway

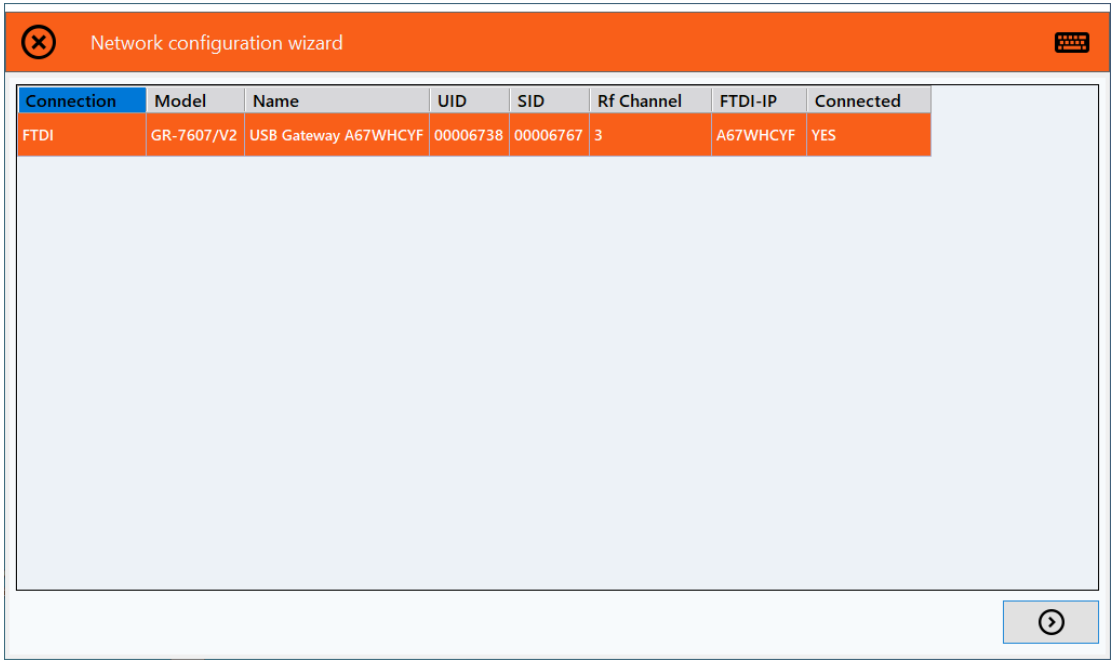

I venstre kolonne er det informasjon om gatewayen og de tilkoblede enhetene til denne gatewayen.

I høyre kolonne skal du fylle inn de nye parameterne for SID, RF Channel, Nkey og Security Level. Trykk deretter trykk"**next arrow**"

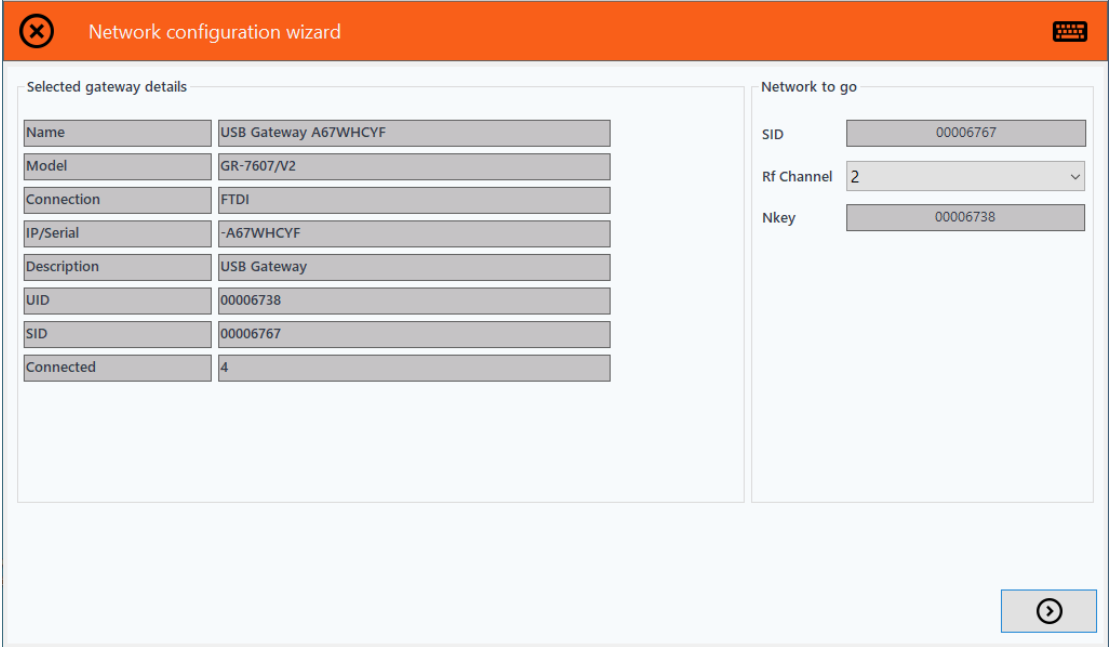

2. Prosedyren vil starte. Gjennomsnittlig tid som trengs er 8 minutter, og den er uavhengig av nettverket og signalet. Når prosedyren er fullført, vil nettverket ditt ha de nye parameterne.

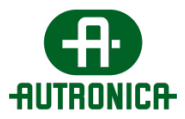

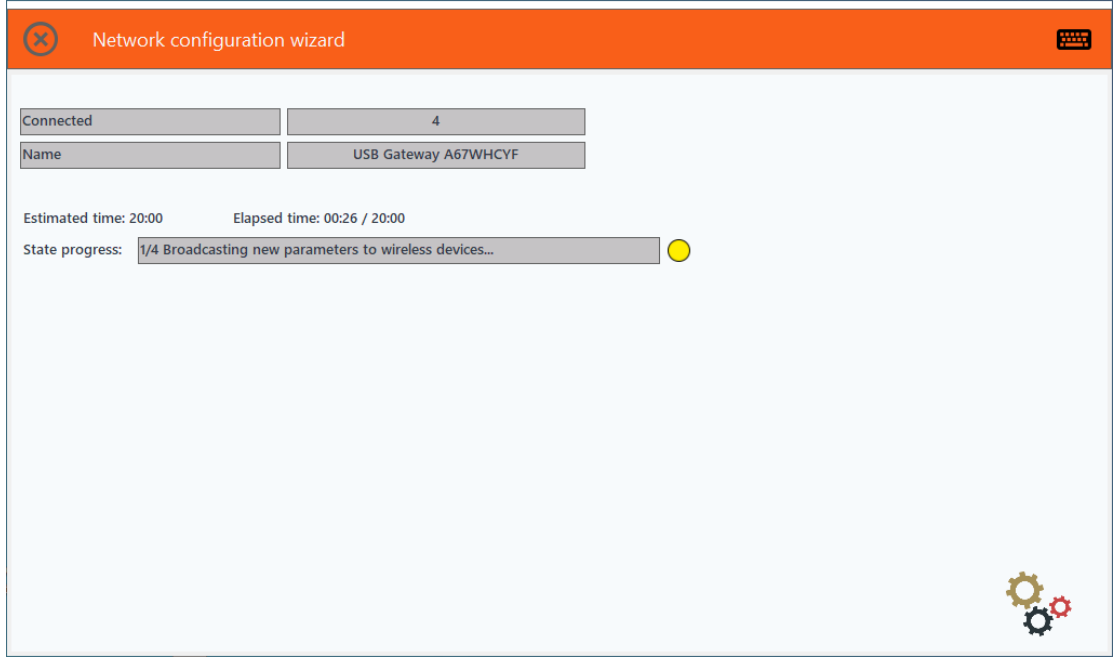

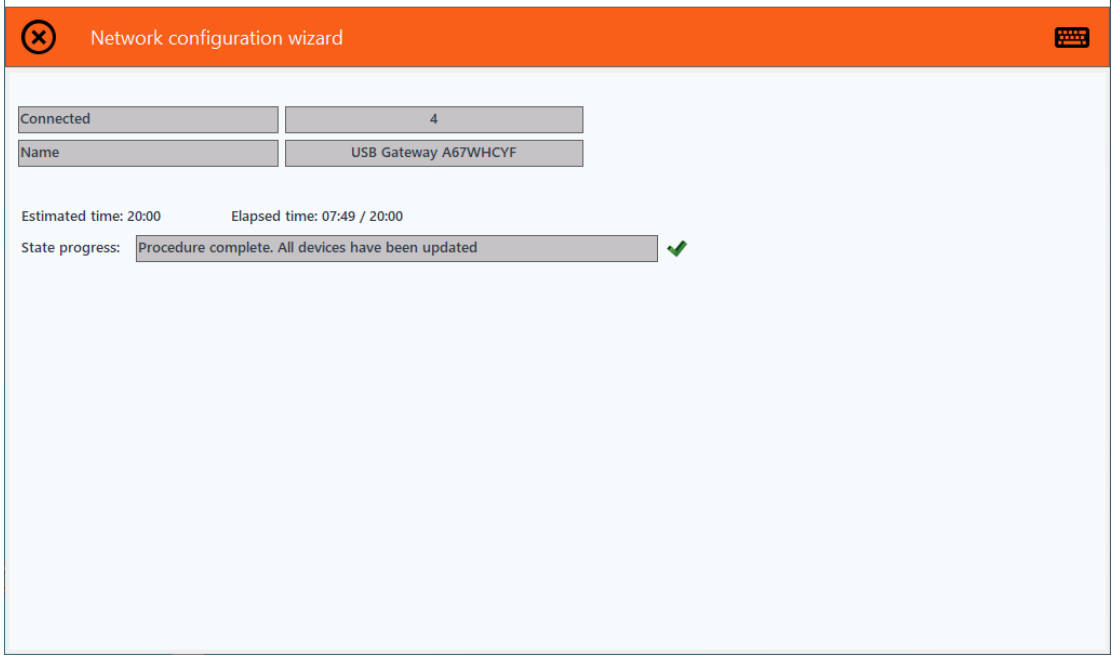